AN\_How to use focus tool **Application Notes** 

Version <1.0>

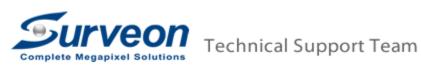

## Preface

For CAM3365/4365/4360, since it is remote focus, so user needs to adjust the focus from the IE browser when install the camera in the field site. In order to save the focus setting into the camera EEPROM memory, Surveon provide the focus tool to help user adjust the focus setting and save to the EEPROM.

## **Procedures**

1. Make sure camera HTTP port is 80.

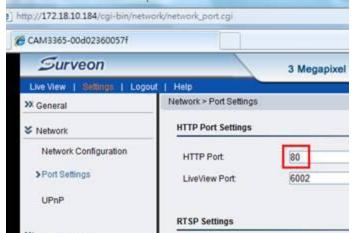

- 2. Download Focus Tool2.1.0.2.rar via this URL http://goo.gl/u6fOi
- 3. Unzip the file then click **AutoFocusTool.exe**.
- 4. Input Camera IP, Port:6002 (camera Liveview port), Camera User Name, Password, and click Start Show to show the real-time image.
- 5. After clicking **Start Show** button, the tool will automatically do **Auto Focus** for about 30 seconds.

| Focus Tool      |                    |      |                 |          |         |                                                                       |
|-----------------|--------------------|------|-----------------|----------|---------|-----------------------------------------------------------------------|
|                 |                    |      |                 |          | H.<br>C | p-left<br>intorical mass :<br>urrent Sharpness:<br>sour Percent:      |
|                 |                    |      |                 |          | H<br>C  | op-right<br>istorical mass :<br>urrent Sharpness:<br>ocus Percent:    |
|                 |                    |      |                 |          | H.<br>C | nter<br>istorical max :<br>urrent Sharpness:<br>xcus Percent:         |
|                 |                    |      |                 |          | H<br>C  | ottom-left<br>istorical max :<br>urrent Sharpness:<br>ocus Percent    |
|                 |                    |      |                 |          | H.<br>C | ottom-right<br>intorical mass :<br>urrent Sharpness:<br>icus Percent: |
| amera IP 172.1  | 8.10.184           | Port | User Name admin | Password |         | Refresh<br>Start Show                                                 |
| uto Calibration | Manual Calibration | 1    |                 |          |         | Help                                                                  |
| Optical Zoom    | . ¥                |      |                 |          |         | Auto Focus                                                            |

- 6. After auto focus is done, click **Manual Calibration** tab. Then you can start to adjust the focus manually.
  - 6.1 This tool can help customer to adjust focus for each zoom rate. So you can adjust focus from zoom rate 1x to 3x by selecting **Optical Zoom**.

6.2 You need to input the **Offset Range**, this value is to define the calibration range.

- If the focus is lost much, the value should be set to large number such as 1000.
- If the focus is lost less, the value should be set to small number such as 50.

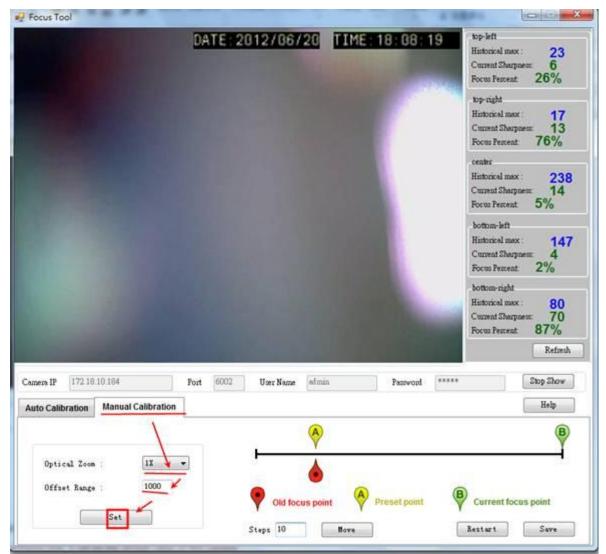

7. After choosing optical zoom rate and setting the offset range, please click **Set** button and wait for while (about 15 seconds), the **Success** window will pop up.

|                                                                                                    | DATE 2    | 012/06/20 TIM   | E: 18: 11: 4 | Hist | left<br>onical max : 24<br>rent Sharpness: 7<br>us Percent: 29%     |
|----------------------------------------------------------------------------------------------------|-----------|-----------------|--------------|------|---------------------------------------------------------------------|
|                                                                                                    |           |                 |              | Hist | right<br>tonical max : 15<br>trent Sharpness: 13<br>us Percent: 86% |
|                                                                                                    |           |                 |              | Cun  | ter<br>oricel max : 23<br>rent Sharpness 20<br>us Percent: 8%       |
|                                                                                                    |           | Message         | 1            | Hist | tom-left<br>ionical max : 14<br>mint Shurpness: 5<br>us Percent: 3% |
|                                                                                                    |           | Success         |              | Hitt | om-right<br>oricel max : 79<br>rent Sharpness: 71                   |
|                                                                                                    |           | 確定              |              | Foca | us Percent 89%                                                      |
|                                                                                                    |           | 確定              |              | Foct | ns Percent 89%                                                      |
| Camera IP 172 18 10 184                                                                                 | Post 6002 | User Name admin | Password     |      | us Percent. 89%                                                     |
| Comera IP 172.18.10.184                                                                                 | Post 6002 |                 | Password     |      | us Percent. 89%<br>Refin                                            |
| Cemera IP 172 18 10 184<br>Auto Calibration Manual Calibr<br>Optical Zoom : [12<br>Officet Range : [100 | ration    |                 | Pastword     |      | us Percent: 89%<br>Refo                                             |

- 8. If the image is not focused well, you may click **Move** button to adjust **Current focus point**.
- 9. You may change the value of **Steps** to adjust how much the current focus point will move by each clicking **Move** button.
  - 9.1 If the Offset Range is large (say 1000), the **Steps** should be set to a large number (say 100) for quicker calibration.
  - 9.2 If the Offset Range is small (say 50), the **Steps** should be set to a small number (say 10) for quicker calibration.

| Camera IP 172.18.10.184 Port        | 6002 User Name admin Password ***** Stop Show    |
|-------------------------------------|--------------------------------------------------|
| Auto Calibration Manual Calibration | Help                                             |
|                                     | BA                                               |
| Optical Zoom : 1X 💌                 |                                                  |
| Offset Range : 1000                 |                                                  |
| Set                                 | Old focus point Preset point Current focus point |
|                                     | Steps 50 Move Restart Save                       |

10. After you get the focused image, you may click Save button to save the setting.
10.1 If you want to restart calibration, you may click Restart button.
10.2 If you want to stop adjust this camera's focus, you may click Stop Show button.